# **Getting Started with Visa Click to Pay**

**on the Cybersource Platform**

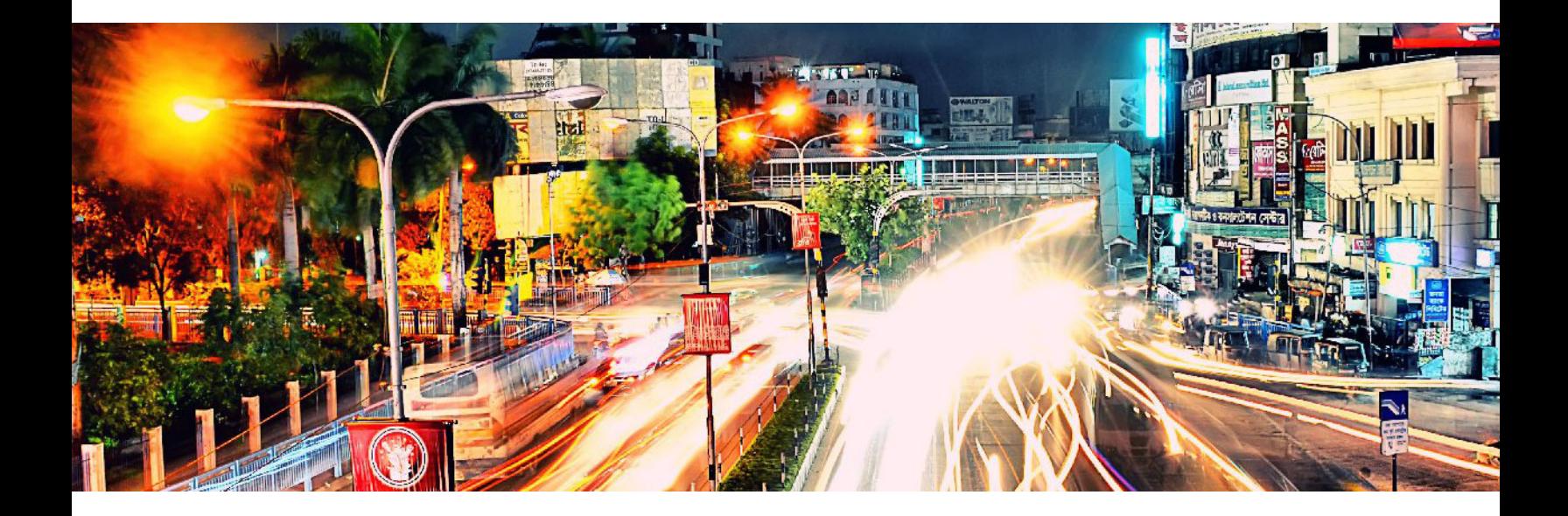

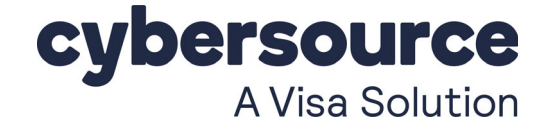

#### **Cybersource Contact Information**

For general information about our company, products, and services, go to [http://www.cybersource.com.](http://www.cybersource.com)

For sales questions about any Cybersource service, email [sales@cybersource.com](mailto:sales@cybersource.com) or call 650-432-7350 or 888- 330-2300 (toll free in the United States).

For support information about any Cybersource service, visit the Support Center: [http://www.cybersource.com/support](http://www.cybersource.com/support/)

#### **Copyright**

© 2021. Cybersource Corporation. All rights reserved. Cybersource Corporation ("Cybersource") furnishes this document and the software described in this document under the applicable agreement between the reader of this document ("You") and Cybersource ("Agreement"). You may use this document and/or software only in accordance with the terms of the Agreement. Except as expressly set forth in the Agreement, the information contained in this document is subject to change without notice and therefore should not be interpreted in any way as a guarantee or warranty by Cybersource. Cybersource assumes no responsibility or liability for any errors that may appear in this document. The copyrighted software that accompanies this document is licensed to You for use only in strict accordance with the Agreement. You should read the Agreement carefully before using the software. Except as permitted by the Agreement, You may not reproduce any part of this document, store this document in a retrieval system, or transmit this document, in any form or by any means, electronic, mechanical, recording, or otherwise, without the prior written consent of Cybersource.

#### **Restricted Rights Legends**

**For Government or defense agencies:** Use, duplication, or disclosure by the Government or defense agencies is subject to restrictions as set forth the Rights in Technical Data and Computer Software clause at DFARS 252.227-7013 and in similar clauses in the FAR and NASA FAR Supplement.

**For civilian agencies:** Use, reproduction, or disclosure is subject to restrictions set forth in subparagraphs (a) through (d) of the Commercial Computer Software Restricted Rights clause at 52.227-19 and the limitations set forth in Cybersource Corporation's standard commercial agreement for this software. Unpublished rights reserved under the copyright laws of the United States.

#### **Trademarks**

Authorize.Net, eCheck.Net, and The Power of Payment are registered trademarks of Cybersource Corporation. Cybersource, Cybersource Payment Manager, Cybersource Risk Manager, Cybersource Decision Manager, and Cybersource Connect are trademarks and/or service marks of Cybersource Corporation. Visa, Visa International, Cybersource, the Visa logo, and the Cybersource logo are the registered trademarks of Visa International in the United States and other countries. All other trademarks, service marks, registered marks, or registered service marks are the property of their respective owners.

**Revision:** 2021.01

# **Contents**

#### **[Recent Revisions to This Document](#page-3-0) 4**

#### **[About This Guide](#page-4-0) 5**

[Audience and Purpose](#page-4-1) **5** [Conventions](#page-4-2) **5** [Warning Statements](#page-4-3) **5** [Text and Command Conventions](#page-4-4) **5** [Related Documentation](#page-5-0) **6**

#### **[Chapter 1](#page-6-0) [Introduction to Visa Click to Pay](#page-6-1) 7**

[How Visa Click to Pay and Cybersource Work Together](#page-6-2) **7** [Visa Click to Pay Flow](#page-7-0) **8** [Supported Countries](#page-7-1) **8** [Enrollment](#page-7-2) **8** [Payments and Currency](#page-8-0) **9**

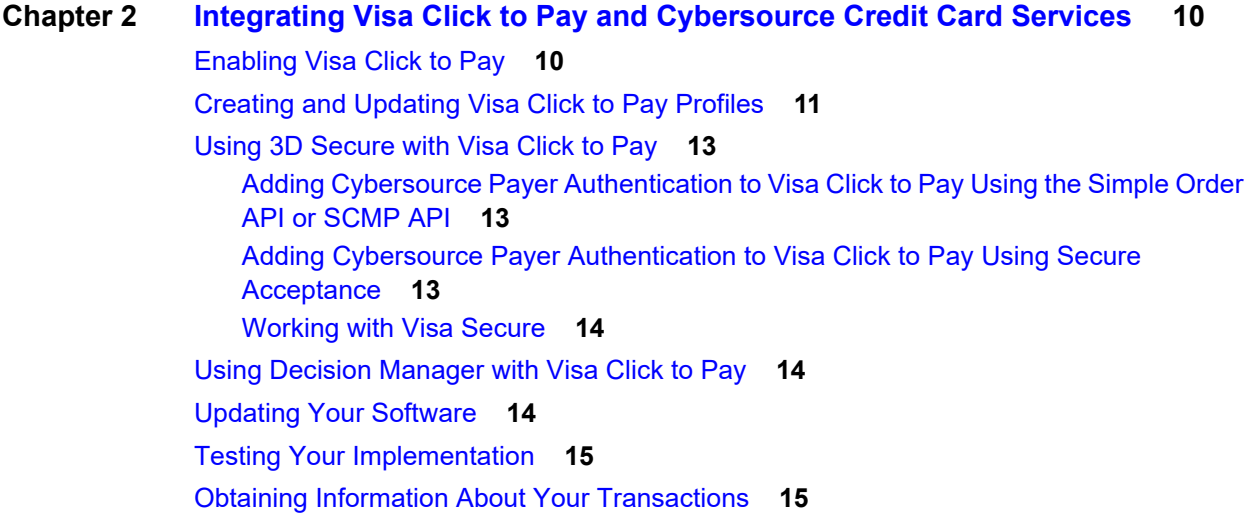

# <span id="page-3-0"></span>Recent Revisions to This **Document**

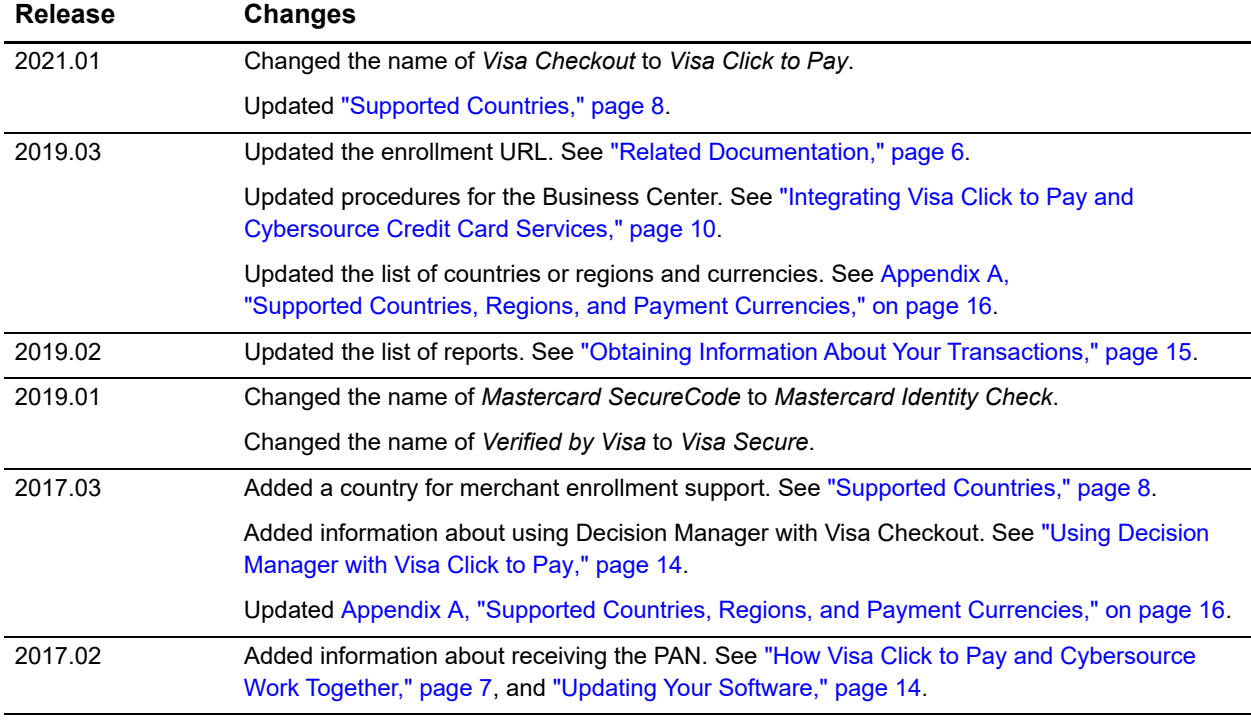

# <span id="page-4-0"></span>About This Guide

# <span id="page-4-1"></span>**Audience and Purpose**

This document is written for merchants who want to use information from Visa Click to Pay to process payments through Cybersource.

This document provides an overview for integrating Visa Click to Pay and Cybersource services into an order management system.

# <span id="page-4-2"></span>**Conventions**

## <span id="page-4-3"></span>**Warning Statements**

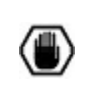

A *Warning* contains information or instructions, which, if not heeded, can result in a security risk, irreversible loss of data, or significant cost in time or revenue or both.

## <span id="page-4-4"></span>**Text and Command Conventions**

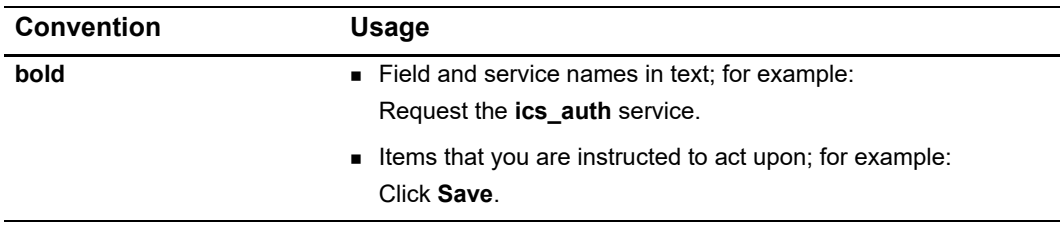

## <span id="page-5-1"></span><span id="page-5-0"></span>**Related Documentation**

#### *Cybersource Documents*

Simple Order API documents:

- *Credit Card Services Using the Simple Order API* [\(PDF](http://apps.cybersource.com/library/documentation/dev_guides/CC_Svcs_SO_API/Credit_Cards_SO_API.pdf) | [HTML\)](http://apps.cybersource.com/library/documentation/dev_guides/CC_Svcs_SO_API/html/)
- *Payer Authentication Using the Simple Order API* [\(PDF](http://apps.cybersource.com/library/documentation/dev_guides/Payer_Authentication_SO_API/Payer_Authentication_SO_API.pdf) | [HTML](http://apps.cybersource.com/library/documentation/dev_guides/Payer_Authentication_SO_API/html/))
- *Visa Click to Pay Using the Simple Order API* [\(PDF](http://apps.cybersource.com/library/documentation/dev_guides/VCO_SO_API/Visa_Checkout_SO_API.pdf) | [HTML](http://apps.cybersource.com/library/documentation/dev_guides/VCO_SO_API/html/))

#### SCMP API documents:

- *Credit Card Services Using the SCMP API* [\(PDF](http://apps.cybersource.com/library/documentation/dev_guides/CC_Svcs_SCMP_API/Credit_Cards_SCMP_API.pdf) | [HTML](http://apps.cybersource.com/library/documentation/dev_guides/CC_Svcs_SCMP_API/html/))
- *Payer Authentication Using the SCMP API* ([PDF](http://apps.cybersource.com/library/documentation/dev_guides/Payer_Authentication_SCMP_API/Payer_Authentication_SCMP_API.pdf) | [HTML](http://apps.cybersource.com/library/documentation/dev_guides/Payer_Authentication_SCMP_API/html/))
- *Visa Click to Pay Using the SCMP API* ([PDF](http://apps.cybersource.com/library/documentation/dev_guides/VCO_SCMP_API/Visa_Checkout_SCMP_API.pdf) | [HTML](http://apps.cybersource.com/library/documentation/dev_guides/VCO_SCMP_API/html/))

Secure Acceptance document:

*Secure Acceptance Hosted Checkout Integration Guide* [\(PDF](http://apps.cybersource.com/library/documentation/dev_guides/Secure_Acceptance_Hosted_Checkout/Secure_Acceptance_Hosted_Checkout.pdf) | [HTML\)](http://apps.cybersource.com/library/documentation/dev_guides/Secure_Acceptance_Hosted_Checkout/html/)

Refer to the Support Center for complete Cybersource technical documentation: [http://www.cybersource.com/support\\_center/support\\_documentation](http://www.cybersource.com/support_center/support_documentation)

#### <span id="page-5-2"></span>*Visa Click to Pay Documents*

These doc

- *Getting Started with Visa Checkout* (version published by Visa)
- *Visa Checkout JavaScript Integration Guide*

To obtain these documents, contact your local Cybersource sales representative:

<http://www.cybersource.com/locations>

You can also obtain these documents by signing up for a Visa Click to Pay developer account:

https://developer.visa.com/#enroll

# <span id="page-6-1"></span>Introduction to Visa Click to Pay

<span id="page-6-0"></span>Visa Click to Pay is Visa's solution for e-commerce payments based upon the  $EMV^{\circledR}$ Secure Remote Commerce (EMV SRC) standards and specifications. With EMV SRC, a single payment profile can be used with a variety of consumer devices and participating online merchants. The standards include a common payment icon and user experience for card-based digital transactions, support for cardholder verification methods, and a common data payload built on primary account numbers (PANs) and the ability to support network tokens.

Visa Click to Pay is supported with the Cybersource Simple Order API, Cybersource SCMP API, and Secure Acceptance.

# <span id="page-6-3"></span><span id="page-6-2"></span>**How Visa Click to Pay and Cybersource Work Together**

Cybersource provides the following services to assist with your Visa Click to Pay integration:

- Get Visa Checkout data: this service retrieves Visa Click to Pay data, which enables you to display payment and shipping details to the customer during checkout.
- Authorization: this service enables you to send an authorization request to your processor using Visa Click to Pay payment data.

### <span id="page-7-0"></span>**Visa Click to Pay Flow**

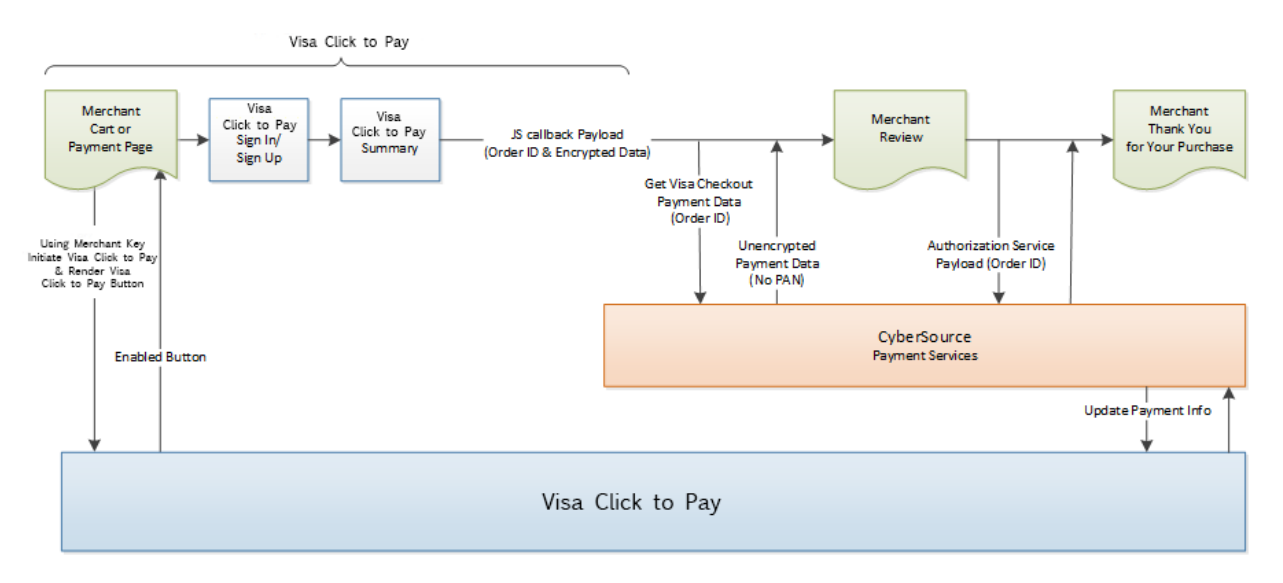

- **1** Your web site integrates directly with Visa Click to Pay to display the Visa Click to Pay button on your checkout page.
- **2** Cybersource provides the get Visa Checkout data service, which retrieves Visa Click to Pay payment data (except the PAN, unless your account is configured to receive it). You can use the retrieved data to help a customer confirm a purchase.
- **3** You submit an authorization request to Cybersource for credit card processing. Instead of including payment information in the authorization request, you include the Visa Click to Pay order ID.
- **4** At various points in the transaction cycle, you notify the customer of the transaction status.

Visa Click to Pay uses Visa Checkout services and API fields.

# <span id="page-7-3"></span><span id="page-7-1"></span>**Supported Countries**

### <span id="page-7-2"></span>**Enrollment**

Visa Click to Pay merchant enrollment is available in the following countries:

Argentina

 $\mathbf I$ 

- Australia
- Canada
- Chile
- **E** China Mainland
- **Colombia**
- **France**
- Hong Kong (CN)
- **n** India
- **n** Ireland
- **E** Kuwait
- **Malaysia**
- **B** Mexico
- **New Zealand**
- **Peru**
- **Poland**
- **Qatar**
- **B** Saudi Arabia
- **Burgapore**
- South Africa
- **B** Spain
- **ulle** Ukraine
- **United Arab Emirates**
- **United Kingdom**
- **United States of America**

### <span id="page-8-0"></span>**Payments and Currency**

For a list of the countries and currencies from which Visa Click to Pay payments are accepted, refer to [Appendix A, "Supported Countries, Regions, and Payment Currencies,"](#page-15-2)  [on page 16.](#page-15-2)

# <span id="page-9-3"></span><span id="page-9-1"></span>Integrating Visa Click to Pay and Cybersource Credit Card Services

# <span id="page-9-2"></span><span id="page-9-0"></span>**Enabling Visa Click to Pay**

The Cybersource Simple Order API, Cybersource SCMP API, and Secure Acceptance support Visa Click to Pay.

To enroll yourself, you must have administrator privileges for your Cybersource account in the Business Center.

You must enable Visa Click to Pay in the Cybersource production environment for production access. You can enable Visa Click to Pay yourself if you already have a Cybersource account. If not, contact your local Cybersource sales representative.

#### **To enable in Visa Click to Pay:**

- **Step 1** Log in to the Business Center.
- **Step 2** On the left navigation pane, click the **Payment Configuration** icon.
- **Step 3** Click **Digital Payment Solutions**. The Digital Payments page appears.
- **Step 4** Click **Configure**. The Visa Merchant Services Agreement appears.
- **Step 5** Review the Visa Click to Pay Services Agreement, and click **Agree and Create Account**. The Visa Click to Pay Configuration panel opens to the Merchant Configuration section.
- **Step 6** Enter your payment details, and then click **Submit**.

If you do not already have a Cybersource account, contact your local Cybersource Sales representative to inquire about Visa Click to Pay eligibility and enrollment:

<http://www.cybersource.com/locations/>

During Visa Click to Pay enrollment, you can choose to receive primary account number (PAN) data. You must agree to handle the PAN data in compliance with the Payment Card Industry Data Security Standard (PCI-DSS).

During Visa Click to Pay enrollment, Visa Click to Pay issues a Visa Click to Pay production API key to you that you will use to communicate with Visa Click to Pay. Cybersource stores a copy of this key in the Business Center.

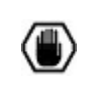

You must keep your own copy of the Visa Click to Pay production API key in a safe place. You are responsible for maintaining adequate security and control of your Visa Click to Pay production API key.

# <span id="page-10-0"></span>**Creating and Updating Visa Click to Pay Profiles**

Visa Click to Pay profiles enable you to control the card types and shipping options in the Visa Click to Pay light box that your customers use during checkout. Visa Click to Pay profiles are supported when you use the Simple Order API, SCMP API, or Secure Acceptance Hosted Checkout to implement the Visa Click to Pay button and connect to Visa Click to Pay.

Creating and using Visa Click to Pay profiles is optional. You can create up to 100 Visa Click to Pay profiles for one web site URL associated with a Visa Click to Pay account. You can specify any Visa Click to Pay profile as the default profile, but you can have only one default profile at a time. You can create, update, and delete Visa Click to Pay profiles in real time.

When you create or edit a Visa Click to Pay profile, the available card types depend on the country in which you are located. You can associate the following shipping options with a profile:

- Shipping is not required
- Products can be shipped to specific regions

For additional information about working with Visa Click to Pay profiles, see *Getting Started with Visa Click to Pay* (version published by Visa) and the *Visa Click to Pay JavaScript Integration Guide*.

You must enroll in Visa Click to Pay before you can create and update Visa Click to Pay profiles.

#### **To create a Visa Click to Pay profile:**

- **Step 1** Log in to the Business Center.
- **Step 2** On the left navigation pane, click the **Payment Configuration** icon.
- **Step 3** Click **Digital Payment Solutions**. The Digital Payments page appears.
- **Step 4** Click **Manage Profiles**. The Manage Profiles panel opens.
- **Step 5** Click **New Profile**. The New Profile Configuration panel opens.

**Step 6** Enter the profile name and select billing countries. Enter other details as necessary.

**Table 1 Visa Click to Pay Profile Details**

| <b>Profile Detail</b>       | <b>Description</b>                                                                                                    |
|-----------------------------|----------------------------------------------------------------------------------------------------|
| Profile Name                | The Visa Click to Pay profile name is required, must be unique for<br>each profile, and cannot exceed 50 alphanumeric characters.                                                                                                    |
| Logo URL                    | The logo URL for the profile should be a valid URL and cannot<br>exceed 100 characters.                                                                                                    |
| <b>Referring URL</b>        | The referring URL for the profile should be a valid URL and<br>cannot exceed 100 characters.                                                                                                    |
| <b>Customer Support URL</b> | The customer support URL for the profile should be a valid URL<br>and cannot exceed 100 characters.                                                                                                    |
| Logo Display Name           | The logo display name cannot exceed 100 alphanumeric<br>characters.                                                                                                    |
| Default Profile             | Check Make this the Default Profile for a profile to make it the<br>default profile. Only one profile can be chosen as the default<br>profile.                                                                                                    |
| <b>Accepted Cards</b>       | Select the accepted card types (Visa, Mastercard, American<br>Express, Discover) for the profile.                                                                                                    |
|                             | A selection for the Visa Debit card type displays as an accepted<br>card type after you select the Visa card type and only when your<br>business is located in Canada. If you want to select only the Visa<br>card type, deselect the Visa Debit card type. The Visa card type<br>remains selected. |
| <b>Billing Countries</b>    | Click the pencil icon to specify the countries from which you<br>accept payments. At least one billing country must be specified.                                                                                                    |
| <b>Shipping Countries</b>   | Click the pencil icon to specify the countries to which merchandise<br>can be shipped.                                                                                                    |
|                             | If you do not specify a shipping country, the shipping address is<br>not required by Visa Click to Pay.                                                                                                    |

#### **Step 7** Click **Save Profile**.

#### **To edit or delete a Visa Click to Pay profile:**

- **Step 1** Log in to the Business Center.
- **Step 2** On the left navigation pane, click the **Payment Configuration** icon.
- **Step 3** Click **Digital Payment Solutions**. The Digital Payments page appears.
- **Step 4** On the Digital Payments page, click **Manage Profiles**. The Manage Profiles panel opens.
	- To edit a profile, click the **Edit** icon, edit the profile, and click **Save Profile**.

To delete a profile, click the **Delete** icon next to the profile you want to delete.

# <span id="page-12-0"></span>**Using 3D Secure with Visa Click to Pay**

*Payer authentication* is the Cybersource implementation of 3D Secure.

#### <span id="page-12-1"></span>**Adding Cybersource Payer Authentication to Visa Click to Pay Using the Simple Order API or SCMP API**

For Visa Click to Pay, CyberSource supports the following kinds of payer authentication:

- American Express SafeKey
- Mastercard Identity Check
- Visa Secure

To integrate payer authentication using the Simple Order API or SCMP API, see:

- *[Credit Card Services Using the Simple Order API](http://apps.cybersource.com/library/documentation/dev_guides/CC_Svcs_SO_API/Credit_Cards_SO_API.pdf)* or *[Credit Card Services Using the](http://apps.cybersource.com/library/documentation/dev_guides/CC_Svcs_SCMP_API/Credit_Cards_SCMP_API.pdf)  [SCMP API](http://apps.cybersource.com/library/documentation/dev_guides/CC_Svcs_SCMP_API/Credit_Cards_SCMP_API.pdf)*
- *[Payer Authentication Using the Simple Order API](http://apps.cybersource.com/library/documentation/dev_guides/Payer_Authentication_SO_API/Payer_Authentication_SO_API.pdf)* or *[Payer Authentication Using the](http://apps.cybersource.com/library/documentation/dev_guides/Payer_Authentication_SCMP_API/Payer_Authentication_SCMP_API.pdf)  [SCMP API](http://apps.cybersource.com/library/documentation/dev_guides/Payer_Authentication_SCMP_API/Payer_Authentication_SCMP_API.pdf)*

With Visa Click to Pay, you must include the payer authentication enrollment service and the credit card authorization service in the same request message in order to decrypt the primary account number (PAN) and complete the rest of the payer authentication flow. When you submit a separate request message for each service, the payer authentication enrollment service request fails.

### <span id="page-12-2"></span>**Adding Cybersource Payer Authentication to Visa Click to Pay Using Secure Acceptance**

For Visa Click to Pay, Cybersource supports the following kinds of payer authentication:

- American Express SafeKey
- Mastercard Identity Check
- Visa Secure

To integrate payer authentication using Secure Acceptance Hosted Checkout, see the *[Secure Acceptance Hosted Checkout Integration Guide](http://apps.cybersource.com/library/documentation/dev_guides/Secure_Acceptance_Hosted_Checkout/Secure_Acceptance_Hosted_Checkout.pdf)*.

#### <span id="page-13-0"></span>**Working with Visa Secure**

Visa Click to Pay provides Visa Secure, and Cybersource supports it with the Simple Order API, SCMP API, and Secure Acceptance.

Contact your Cybersource account manager or sales representative to have Visa Secure added to your Visa Click to Pay account.

Visa Click to Pay pays the fees for Visa Secure.

# <span id="page-13-4"></span><span id="page-13-1"></span>**Using Decision Manager with Visa Click to Pay**

While the Visa Click to Pay response contains many of the fields necessary to run Decision Manager, it does not include these essential Decision Manager fields:

- Device fingerprint
- True IP address

Г

You must capture these fields independently.

# <span id="page-13-3"></span><span id="page-13-2"></span>**Updating Your Software**

Visa Click to Pay uses Visa Checkout services and API fields.

#### **To update your software:**

- **Step 1** Display the Visa Click to Pay button on your web site. Implement JavaScript for handling the actions associated with the button. You can choose to create Visa Click to Pay profiles as described in ["Creating and Updating Visa Click to Pay Profiles," page 11.](#page-10-0) For more information about this step, see *Getting Started with Visa Click to Pay* (version published by Visa) and the *Visa Click to Pay JavaScript Integration Guide*.
- **Step 2** Obtain the encrypted Visa Click to Pay payment data.
- **Step 3** Request the Cybersource get Visa Checkout data service. You can use the decrypted data to help the customer confirm the purchase. However, you cannot use the PAN unless your account is configured to receive it. See *[Visa Click to Pay Using the Simple Order API](http://apps.cybersource.com/library/documentation/dev_guides/VCO_SO_API/Visa_Checkout_SO_API.pdf)* o[r](http://apps.cybersource.com/library/documentation/dev_guides/VCO_SCMP_API/Visa_Checkout_SCMP_API.pdf) *[Visa Click to Pay Using the SCMP API.](http://apps.cybersource.com/library/documentation/dev_guides/VCO_SCMP_API/Visa_Checkout_SCMP_API.pdf)*
- **Step 4** Request the Cybersource authorization service. See *[Credit Card Services Using the](http://apps.cybersource.com/library/documentation/dev_guides/CC_Svcs_SO_API/Credit_Cards_SO_API.pdf)  [Simple Order API](http://apps.cybersource.com/library/documentation/dev_guides/CC_Svcs_SO_API/Credit_Cards_SO_API.pdf)* or *[Credit Card Services Using the SCMP API](http://apps.cybersource.com/library/documentation/dev_guides/CC_Svcs_SCMP_API/Credit_Cards_SCMP_API.pdf)*.

**Step 5** After payment is complete, notify the customer of the updated transaction status.

# <span id="page-14-0"></span>**Testing Your Implementation**

Visa Click to Pay uses Visa Checkout services and API fields.

#### **To test your implementation:**

П

**Step 1** Test your implementation of the Cybersource services.

Use the Cybersource test environment to test the get Visa Checkout data service and authorization service. If you do not already have access to the Cybersource test environment, contact your Cybersource sales representative.

When you have access to the Cybersource test environment, go to the Business Center to enroll in Visa Click to Pay again as described in ["Enabling Visa Click to Pay," page 10](#page-9-2), but make sure that you enroll in the test environment and not the production environment. The Cybersource test environment approves your merchant account and provides you with a Visa Click to Pay testing API key for the Cybersource test environment and the Visa Click to Pay merchant sandbox environment.

#### **Step 2** Test your implementation of Visa Click to Pay.

Use the Visa Click to Pay merchant sandbox to test your direct integration to Visa Click to Pay. To connect to the sandbox, use the Visa Click to Pay testing API key that you received when you enrolled in Visa Click to Pay through the Cybersource test environment. See the following documents for information about connecting to the Visa Click to Pay sandbox:

- *Getting Started with Visa Click to Pay* (version published by Visa)
- *Visa Click to Pay JavaScript Integration Guide*

To obtain these documents, see ["Visa Click to Pay Documents," page 6](#page-5-2).

# <span id="page-14-2"></span><span id="page-14-1"></span>**Obtaining Information About Your Transactions**

The following Cybersource reports include information about Visa Click to Pay transactions:

- Payment Batch Detail
- Transaction Exception Detail
- Purchase and Refund Details

For information about these reports, see the *[Business Center Reporting User Guide](https://apps.cybersource.com/library/documentation/dev_guides/reporting_and_reconciliation/Reporting_User.pdf)*.

<span id="page-15-0"></span>APPENDIX

# <span id="page-15-2"></span><span id="page-15-1"></span>Supported Countries, Supported Countries, **Currencies**

The following table identifies the countries, regions, and associated currencies from which payments are accepted:

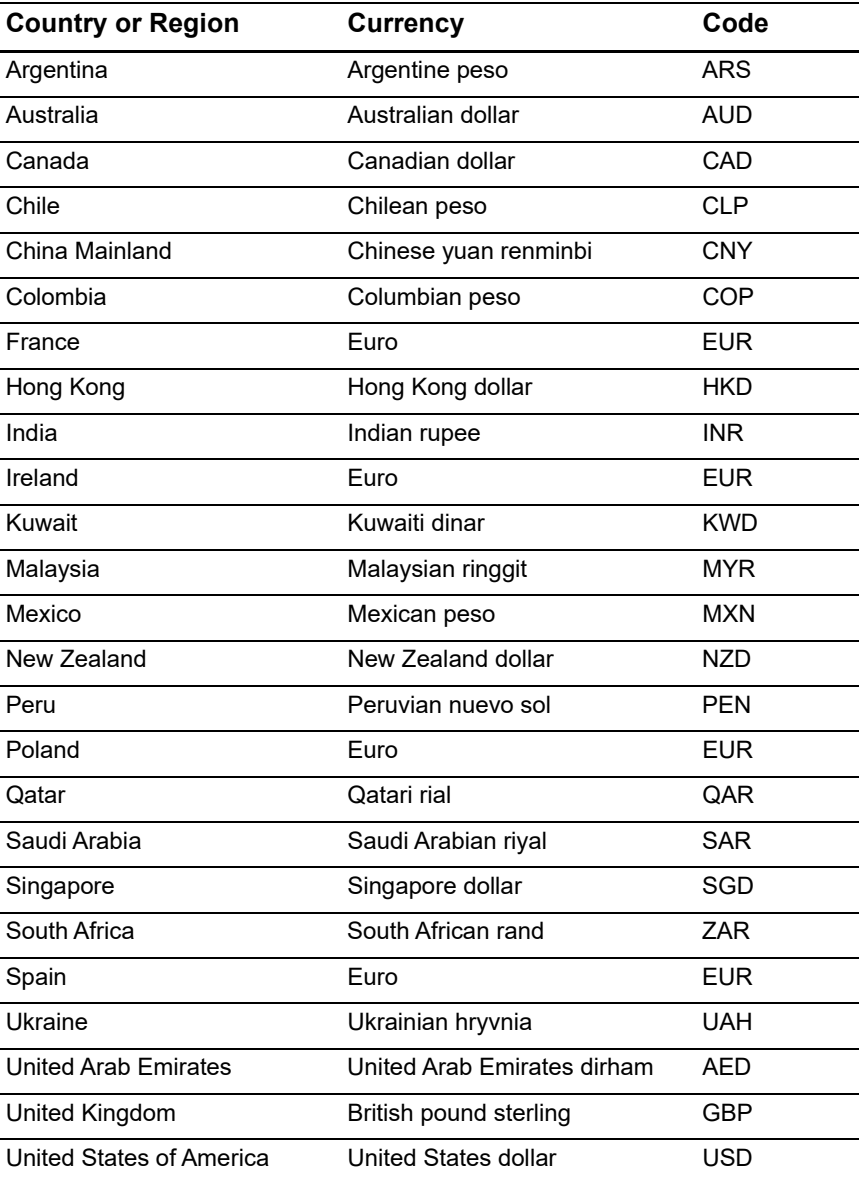